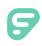

## Signing in with Single Sign On (SSO)

Some organizations utilize a single sign-on (SSO) service, and users with this functionality can access their Frontline applications(s) via a few different methods.

A user's organization will provide access and login credentials for the designated Frontline applications. Once these login credentials and access are granted, a user must simply log in to the Frontline application with the SSO account credentials through one of the following paths:

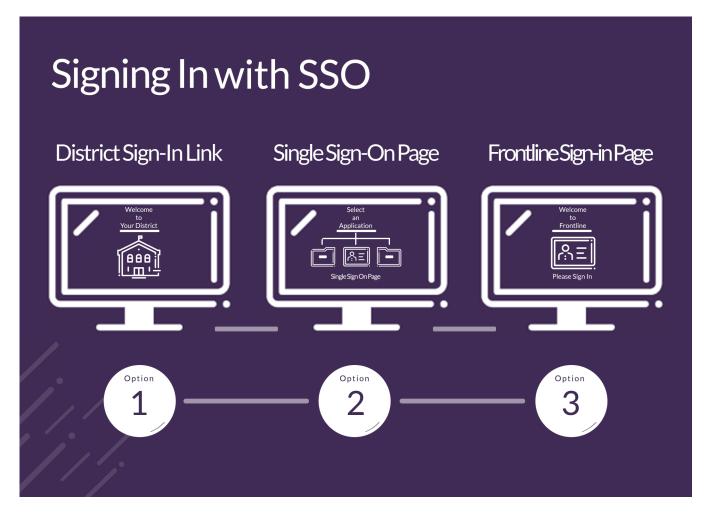

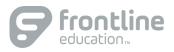

## DISTRICT SIGN-IN LINK

Each organization will have a unique district URL that is provided to them when Frontline makes the SSO feature available. This URL will include both the "frontlineeducation.com" path and also the organization's name.

For example, the URL will read: "frontlineeducation.com/sso/mydistrict" and you will replace "mydistrict" with your unique district name at the end.

An organization administrator can locate this login URL by selecting the "SSO: Active" dropdown in the top right corner of the Manage User Access page. (Reference the "Manage User Access (for Single Sign-On)" article to learn more.)

## DISTRICT SINGLE SIGN-ON APPLICATION PAGE

SSO organizations often have a specific page that hosts all the applications affiliated with a user's single sign-in credentials. This page will vary from one organization to another, but when used, it will include a link to sign into the Frontline application.

## FRONTLINE SIGN-IN PAGE

Frontline also provides the standard sign-in option via a global URL (<u>app.frontlineeducation.com</u>) or through a specific application login page (e.g. Absence Management, Time and Attendance, Frontline Central, etc.).

From here, a user will select the link that says **Or Sign in with Organization SSO**.

| Sign in with a Frontline ID      |  |
|----------------------------------|--|
| Frontline Password               |  |
| Sign In with Frontline ID        |  |
| Forgot Username Forgot Password  |  |
| Or Sign In with Organization SSO |  |

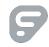

This opens the Provider Discovery page. Enter the email address affiliated with your organization and click **Look up organization sign in page**.

| Frontline<br>education.                                                                                                    |
|----------------------------------------------------------------------------------------------------|
| Single Sign-On (SSO)                                                                                                    |
| Enter your organization email address to<br>lookup your organization's sign in page.<br>This feature must be enabled by your organization. |
| Organization Email Address                                                                                                    |
| Enter your organization email address                                                                                                    |
| Look up organization sign in page                                                                                                    |
| Or Sign In with Frontline ID                                                                                                    |

If you encounter any errors during the sign in process, you will receive an error notification that prompts you to re-enter your email. If a problem persists, we recommend you contact Frontline support or your organization administrator.

| 1. 1. | Single Sign-On (SSO)                                                                                                    |                                                                                                |
|-------|----------------------------------------------------------------------------------------------------|------------------------------------------------------------------------------------------------|
|       | Enter your organization email address to<br>lookup your organization's sign in page.<br>This feature must be enabled by your organizatior | ı.                                                                                             |
|       | Organization Email Address                                                                                                    |                                                                                                |
|       | I msmith@education.com                                                                                                    | We were not able to match an<br>organization sign in page to the<br>email address you entered. |
|       | Look up organization sign in page                                                                                                    | Make sure you are entering your<br>organization email address.                                 |
|       |                                                                                                    |                                                                                                |
|       | Or Sign In with Frontline ID                                                                                                    |                                                                                                |

An authenticated user who signs out and re-visits the login page will see something similar to the image below:

| Frontline<br>education.                         |
|-------------------------------------------------|
| Sign in with Victoria<br>County School District |
| Go to my organization's sign in page            |
| Sign in with a different organization           |
| Or Sign In with Frontline ID                    |

You have three different options to select.

Click "Go to my organization's sign in page" to directly log in and access the Frontline application.

Select "Or Sign In with Frontline ID" to open the initial user Sign In page (as seen below).

| <b>Frontline</b><br>education.                    |  |
|---------------------------------------------------|--|
| Sign in with a Frontline ID<br>Frontline Username |  |
| Frontline Password                                |  |
| Sign In with Frontline ID                         |  |
| Forgot Username Forgot Password                   |  |
| Or Sign In with Organization SSO                  |  |

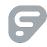

Or, as a third option, click **"Sign in with a different organization**" to open the Provider Discovery page. In this scenario, you can select an additional link at the bottom to sign in with the organization SSO again.

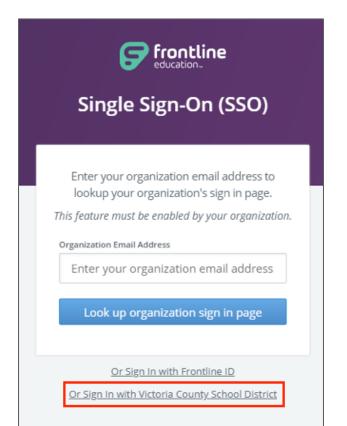

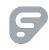